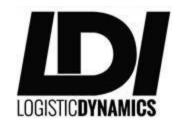

Logistic Dynamics Inc.

155 Pineview Ave.

Amherst, NY 14228

### LDi CarrierMate

LDi is proud to announce the beta release of LDi CarrierMate, LDi's carrier-focused mobile app. We at LDi are constantly committed to making work with LDi a faster, smoother process. To that end, we've developed CarrierMate, to help facilitate communication and business between us and our carriers. In the current version, Carrier are able to:

- Check on your loads.
- Look for available loads.
- Check payment status.
- Upload load documents.
- Enable GPS tracking of your phone to avoid check calls.
- Post your Equipment
- Create an alert to be notified of loads in certain lanes.

Each of these features are explained in the coming pages, and can be reached through the table of contents on the next page.

# Contents

| Login                      | 3  |
|----------------------------|----|
| Home                       | 4  |
| My Loads                   | 5  |
| Load Details               | 6  |
| Documents                  | 7  |
| Creating an Invoice        | 8  |
| Adding a Factoring Company | 9  |
| Adding a Fee               | 10 |
| Available Loads            | 11 |
| Payment Status             | 13 |
| Posted Trucks              | 14 |
| Lane Alerts                | 16 |
| Tracking Overview          | 18 |
| Check In                   | 18 |
| Questions/Contact          | 19 |

#### Login

To log in, you use the email address and password you used when registering either on the Carrier Portal, or on the CarrierMate app, both the website and the app use the same login credentials, and when an account is created for one, it is for the other as well.

If you haven't registered, you can tap the 'Not Registered? Tap here' button to begin registration process. You will be notified via email when your registration is approved.

If you've forgotten your password, you can tap 'Forgot your password?' and you will be able to enter your email address. If we have it on record, you will receive an email from us about your password within a few minutes.

The 'Remember me' checkbox will store your email address and password on your phone, so that you do not need to type it in every time you open the app.

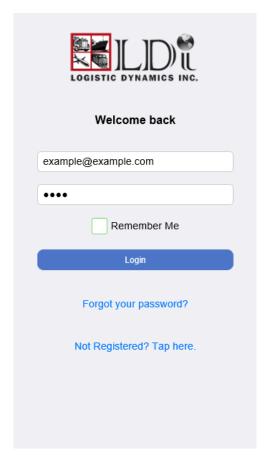

#### Home

The home screen is the main navigational screen, which the app automatically brings you to after logging in. There are currently six items on the home screen.

- 1. My Loads Here you can view loads that have been assigned to your company, ordered by their status.
- 2. Available Loads A tool where you can search for LDi Available Loads.
- 3. Payment Status Check on payment status for your delivered loads.
- 4. Posted Trucks Post your equipment, to let LDi Agents know you're looking for a load.
- 5. Lane Alerts Create a lane alert, telling LDi Agents that you're interested in working this lane.
- 6. My Account Change your account information.

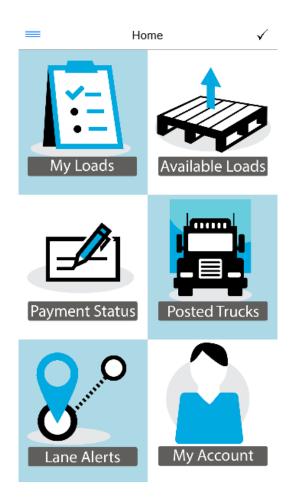

### My Loads

This screen is where you can view loads assigned to your company, ordered by their status. You can filter this screen to find a certain load by putting an LDi Load Number in the box at the top. The list will filter any loads that do not match that load number.

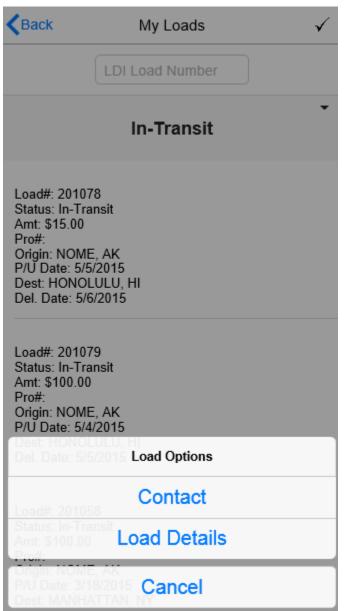

If you tap any of the loads on the list, you're offered two options.

Hitting 'Contact' will bring up a contact form that will go to different people based on the reason you select. Simply tap submit when you're done, and the message will be sent.

Hitting 'Load Details' will take you to the load details page, which is explained in more detail on the following pages.

Hitting cancel will close the load options menu and take you back to the My Loads list.

#### **Load Details**

One of the most important screens in LDi CarrierMate is the Load Details screen. It gives you a wealth of information about the load you're selected, and offers various tracking and document submission options.

In the details screen, you can see the Carrier Pro#, Check Number (if the load has been paid out), and the payment status if the load is delivered. Below that, are the Pick/Drop locations for this load. By checking any of the boxes under arrived or loaded/unloaded, you can notify your agent of your status.

Below that is the tracking section, how the tracking works is better explained in the Tracking Overview section, but the Enable Auto-Tracking button toggles auto-tracking and reporting of your location.

The 'Check Me In' button sends your location only once to LDi, without starting auto-tracking.

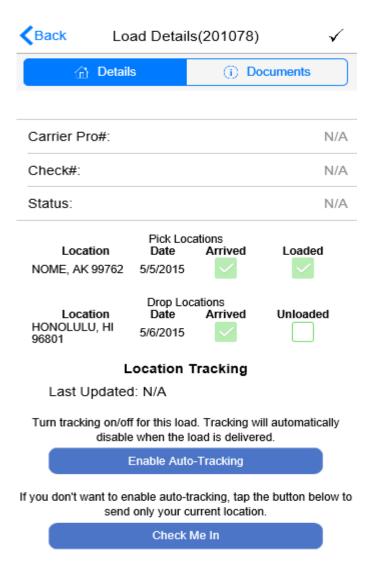

#### **Documents**

Switching to the documents tab on the Load Details screen lets you submit your load paperwork to LDi for prompt processing of your payment. Simply choose your desired payment scheme, and then add any files from your photo library or take a new picture.

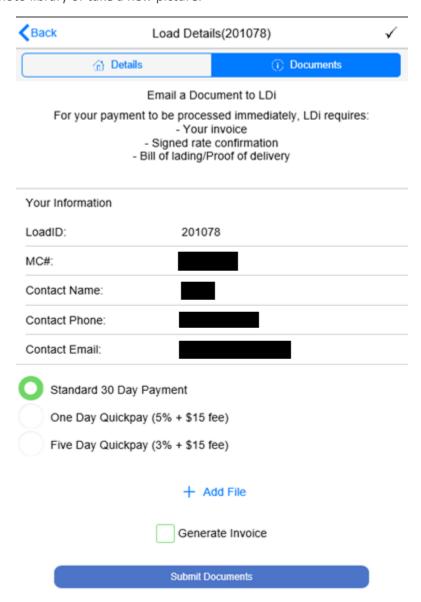

## Creating an Invoice

If you'd like to use an LDi generated invoice, you can check the 'Generate Invoice' box, and a new form will appear below to obtain information for that purpose.

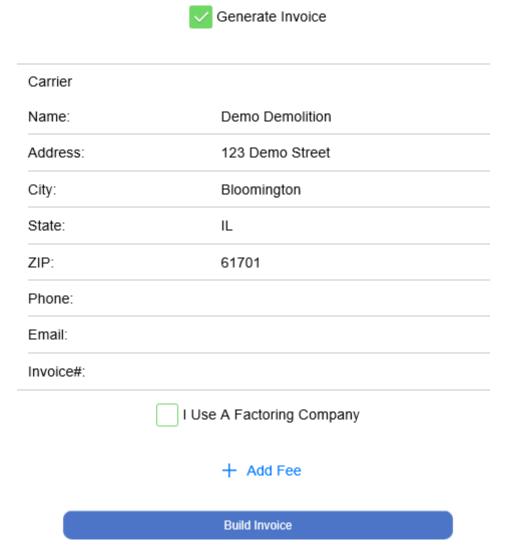

## Adding a Factoring Company

If you need a factoring company listed, check the "I use a factoring company" box, the information for that factoring company will be used as the 'Payable To' on the invoice generated, but your company will still appear on the header. In the factoring company dropdown, you can select from a few of the most popular ones we have information for. Otherwise select 'Other' and fill it out with the information you have.

| Remit-To Information                           |                                                  |                         |
|------------------------------------------------|--------------------------------------------------|-------------------------|
| Select a pre-built Factoring Company manually. | below, if yours is not listed, select 'other' an | d enter the information |
| Factoring Company:                             | Select                                           | ~                       |
| Name:                                          | Other                                            |                         |
| Address:                                       |                                                  |                         |
| City:                                          |                                                  |                         |
| State:                                         |                                                  |                         |
| ZIP:                                           |                                                  |                         |
| Phone:                                         |                                                  |                         |
| Email:                                         |                                                  |                         |
|                                                |                                                  |                         |
|                                                | + Add Fee                                        |                         |
|                                                | Build Invoice                                    |                         |

## Adding a Fee

There are situations where you need to add a fee that was not included in the original rate. To add this, just tap 'Add a fee', and fill out the information that appears, this will appear as a new line item on the invoice generated.

|              | Fee #1 |   |
|--------------|--------|---|
| Description: | LUMPER | ~ |
| Amount: \$   | 100    |   |

When all the information is verified correct, tap build invoice. This will generate a copy for you to review of the invoice.

| Demo Demolition            |                       | INVOICE    |  |
|----------------------------|-----------------------|------------|--|
| 123 Demo Street            |                       |            |  |
| Bloomington, IL 61701      |                       | 05/29/2015 |  |
|                            |                       |            |  |
| Customer                   | Payable To            |            |  |
| Logistic Dynamics Inc.     | Demo Demolition       |            |  |
| 1140 Wehrle Dr.            |                       |            |  |
| Buffalo, NY 14221          | Bloomington, IL 61701 |            |  |
| 1-800-554-3734             |                       |            |  |
|                            |                       |            |  |
|                            | Description           | Amount     |  |
| LANDOVER, MD - SAVAGE, MD, | LINEHAUL              | \$71.00    |  |
| LUMPER                     |                       | \$100.00   |  |
|                            | TOTAL:                | \$171.00   |  |

To include the invoice, simply check the 'Include Invoice' box, and then tab the submit documents button to finish up. The attached documents and an invoice if needed will be sent to LDi.

## Available Loads

The available loads tool lets you search for LDi's available loads. After navigating to the page, tap the magnifying glass at the top to open the search popup. Fill out your desired information, and then hit search. The popup will close and take you back to the main screen, with a list of loads found that match your criteria.

|           | Origin      |   |
|-----------|-------------|---|
| City:     |             |   |
| State:    | Select      | ~ |
| Radius:   | Select      | ~ |
|           | Destination |   |
| City:     |             |   |
| State:    | Select      | ~ |
| Radius:   | Select      | ~ |
|           | Load Info   |   |
| P/U Date: |             |   |
| Weight:   |             |   |
| Vans      | Reefers     |   |
| Flatbeds  | Special     |   |
| 48ft      | 53ft        |   |
|           | Search      |   |
|           | Cancel      |   |

When you return to the Available Loads screen, you will see your search results. Tapping on any one of them will bring up an Options menu at the bottom, allowing you to.

- 1. Open the Contact Form.
- 2. Call the Agent.
- 3. Email the agent

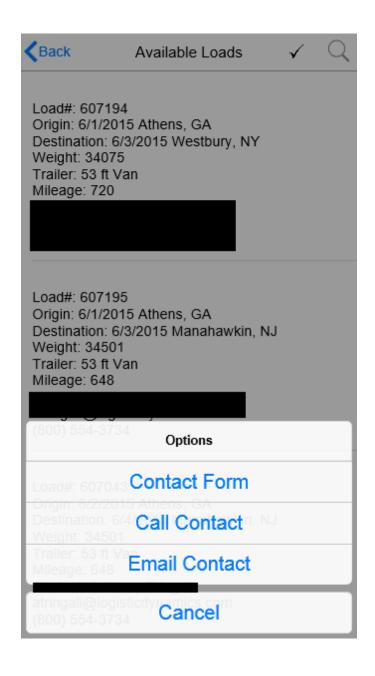

## **Payment Status**

To begin searching for payment status, open the search popup by tapping the magnifying glass at the top right. Fill out the search criteria as you need it to narrow down the load, and then hit search. Leaving all criteria blank will search all loads in the last year.

| Search Criteria |        |        |   |
|-----------------|--------|--------|---|
|                 |        |        |   |
| Load#:          |        |        |   |
| Status:         | Select |        | ` |
| Months:         | 1 Year |        | ` |
|                 | Search |        |   |
| Clear           |        | Cancel |   |

Tapping any of the found loads will let you choose between opening the Load Details screen, and opening a form to contact LDi about your payment.

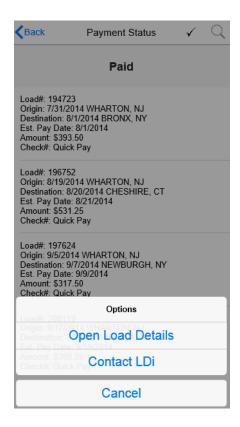

### **Posted Trucks**

The posted trucks section allows you to post your equipment so that LDi Agents can see it, so they know where you are, and are looking for a load. On the main screen, your existing equipment will be there for you to review. To add a new post, the plus sign on the top right. A form will appear for you to fill out regarding truck information.

The 'Use My Location' button will attempt to populate the origin city/state based on your GPS location.

# Post New Truck Use My Location Origin City: State: Select a State Radius: 100 Date: 5/29/2015 Time: 4:42 PM Destination City: State: Select a State Radius: Select a Radius Truck Info Equipment: Select... Contact: Demo Phone:

When you're satisfied with the posting, hit the save button at the bottom to post the truck to LDi's network.

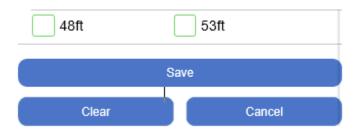

You'll receive a message saying the truck was saved, and the popup will close.

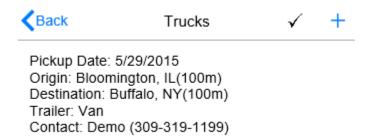

Tapping on any truck will give you a list of options.

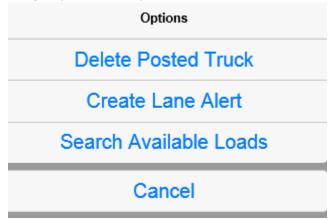

You can delete the posted truck, create a lane alert using the posted information, or search the available loads using the information from the posted truck.

# Lane Alerts

Lane Alerts let LDi Agents know that you're interested in working certain lanes. When a load is created that matches your criteria, you will receive an email alerting you to the fact, and who to contact to get more information. The concept is very similar to Trucks.

To post a new alert, tap the plus sign on the top right, and enter the required information. When you're satisfied, hit the save button at the bottom.

| City:     |                |   |
|-----------|----------------|---|
| State:    | Select a State | ~ |
| Radius:   | 100            | ~ |
|           | Destination    |   |
| City:     |                |   |
| State:    | Select a State | ~ |
| Radius:   | 100            | ~ |
|           | Load Info      |   |
| P/U Date: |                |   |
| Weight:   |                |   |
| Vans      | Reefers        |   |
| Flatbeds  | Special        |   |
| 48ft      | 53ft           |   |
|           | Save           |   |

Saving will return you to the main Lane Alerts screen. Tapping on any of the lane alerts will open an options menu.

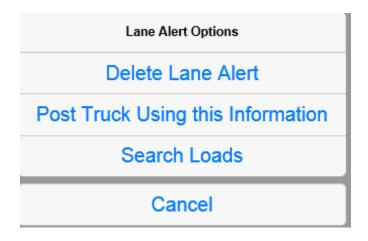

You can delete the alert, post a truck using this information, or search loads using this information, from this options menu.

### **Tracking Overview**

LDi CarrierMate is capable of tracking your phone's location with your permission. It uses a combination of cell tower usage and WiFi networks to determine your location within a few miles. CarrierMate is designed to only track your location when you have manually enabled it, and only for the duration of the load. You can at any time disable tracking by going into the load that is being tracked, and disabling auto-tracking. Your location will be pinged approximately every 30 miles.

#### Check In

At the top right of most pages, there is a checkmark. This is to check in from anywhere in the app. If CarrierMate detects that your company has been assigned a load that is a fit to your location, you will be offered the choice of sending your location once, or enabling auto-tracking for the load. If no load is found, a popup will offer to help you post your equipment using your current location. Hitting yes will take you to the Posted Trucks page.

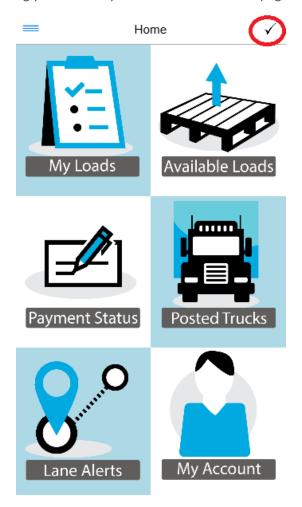

# Questions/Contact

If at any time you have a question about how to use CarrierMate, encounter a bug, or have a suggestion you think can make CarrierMate better, do not hesitate to contact us. You can reach the team responsible for CarrierMate by emailing <a href="mailto:it@logisticdynamics.com">it@logisticdynamics.com</a>, or going to the 'Contact Us' feature in the application, and selecting IT in the reason dropdown. When reporting an error or something you believe to be a bug, please include the device you're using (iPad, iPhone 5, iPhone 5, Nexus 7, Galaxy 4, etc.), as well as the version of the operating system your device is running (iOS 7,8,9, Android 4.4, 5.0, etc.). This helps us replicate the issue and get it fixed as soon as possible.